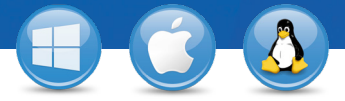

€

Close

 $\times$ 

Please enter your e-mail address and<br>sign in to your TeamViewer Account.

Join Meet **R** TeamViewer Account - Sign

F-mail

Sign In Keep me signed in Forgot password Sign up

 $\vee$  (UTC-05:00) Eastern Time  $\vee$ 

學 Meeting

Meeting ID  $m$ 

John Smith

 $\sim$  11:00

 $\sim$  11:30

 $\overline{\mathcal{S}}$ 

22.10.2015

22.10.2015 Optiona

ing for

## TeamViewer – **Meetings plannen**

U wilt meetings houden met uw zakenpartners, klanten of collega's? Wij laten u zien hoe u in slechts drie eenvoudige stappen meetings kunt plannen en uitvoeren.

**B** TeamViewer

 $\overline{\text{cm}}$ 

**Host Meeting** 

Schedule meetings  $\begin{tabular}{|c|c|c|c|} \hline & \multicolumn{3}{|c|}{My meeting} & \multicolumn{3}{|c|}{.} & \multicolumn{3}{|c|}{.} & \multicolumn{3}{|c|}{.} & \multicolumn{3}{|c|}{.} & \multicolumn{3}{|c|}{.} & \multicolumn{3}{|c|}{.} & \multicolumn{3}{|c|}{.} & \multicolumn{3}{|c|}{.} & \multicolumn{3}{|c|}{.} & \multicolumn{3}{|c|}{.} & \multicolumn{3}{|c|}{.} & \multicolumn{3}{|c|}{.} & \multicolumn{3}{|c|}{.} & \multic$ 

**B** Schedule a Meeting

Subject

Start

End

 $\Box$  Sa

## **Een meeting opzetten**

1

2

3

Start uw volledige versie van TeamViewer en selecteer het tabblad "Meeting". Organiseer uw meeting door te klikken op "Een meeting plannen" en zich aan te melden bij uw TeamViewer account.

Ga voor meer informatie over het TeamViewer account naar "TeamViewer - Lijst Computers & Contacten gebruiken"

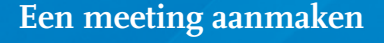

Maak een meeting aan door te klikken op "Nieuwe meeting ...". Geef vervolgens de gegevens (starttijd, meeting-ID, wachtwoord (indien van toepassing), nummer voor conferentiegesprek en PIN) per e-mail of telefoon door.

Beheer door u aangemaakte meetings eenvoudig in "Mijn meetings".

## **Een meeting houden**

U kunt een geplande meeting starten door een meeting te selecteren in het venster "Mijn meetings" en te klikken op "Starten".

Uw deelnemers kunnen deelnemen aan de meeting door op de link in de uitnodigingsmail te klikken of door zich aan te melden bij https://go.teamviewer.com. Een toepassing wordt gestart en ze zien meteen uw beeldscherm.

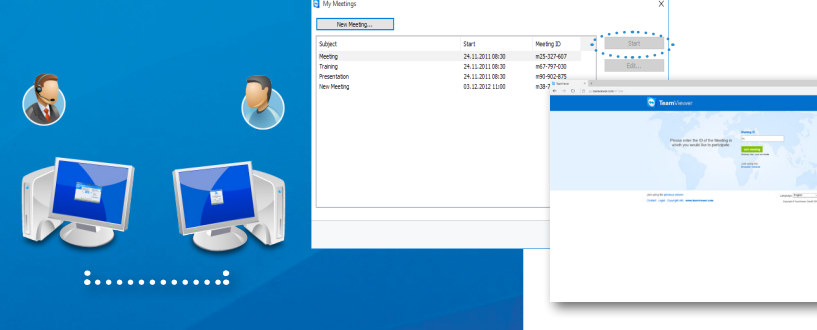

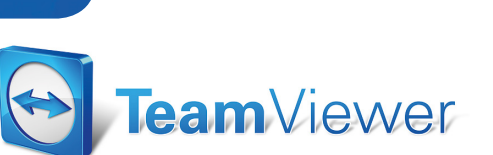

www.teamviewer.com